# **TA S K 1 . 1 - B U I L D A 3 D M O D E L**

#### **CONTENTS**

Task [Overview](#page-0-0)

- 1. Add [Objects](#page-1-0) to the 3D Model
- 2. [Connect](#page-4-0) the 3D Objects
- 3. Run the [Model](#page-6-0) for the First Time
- 4. Create a List to Track [Customers](#page-7-0)
- 5. Edit the [Model's](#page-10-0) Logic
- 6. Run and Test the [Simulation](#page-14-0) Model

**[Conclusion](#page-16-0)** 

### <span id="page-0-0"></span>**Task Overview**

One of the things that makes FlexSim unique is that it gives you the ability to create 3D representations of business systems. While other simulation software can help you to build theoretical models, FlexSim gives you the ability to view your business [system in a more concrete way that is easier to understand and use. See Reasons to](file:///C:/Users/alyss/Desktop/manual/manual/Using3DObjects/Reasons/Reasons.html) Use 3D Objects for a deeper explanation of the benefits of 3D modeling.

In this tutorial task, you'll learn some of the basics about navigating inside of the FlexSim User Interface while building 3D models. You'll get some hands-on experience with the most important elements of the 3D model interface, as shown in the following image:

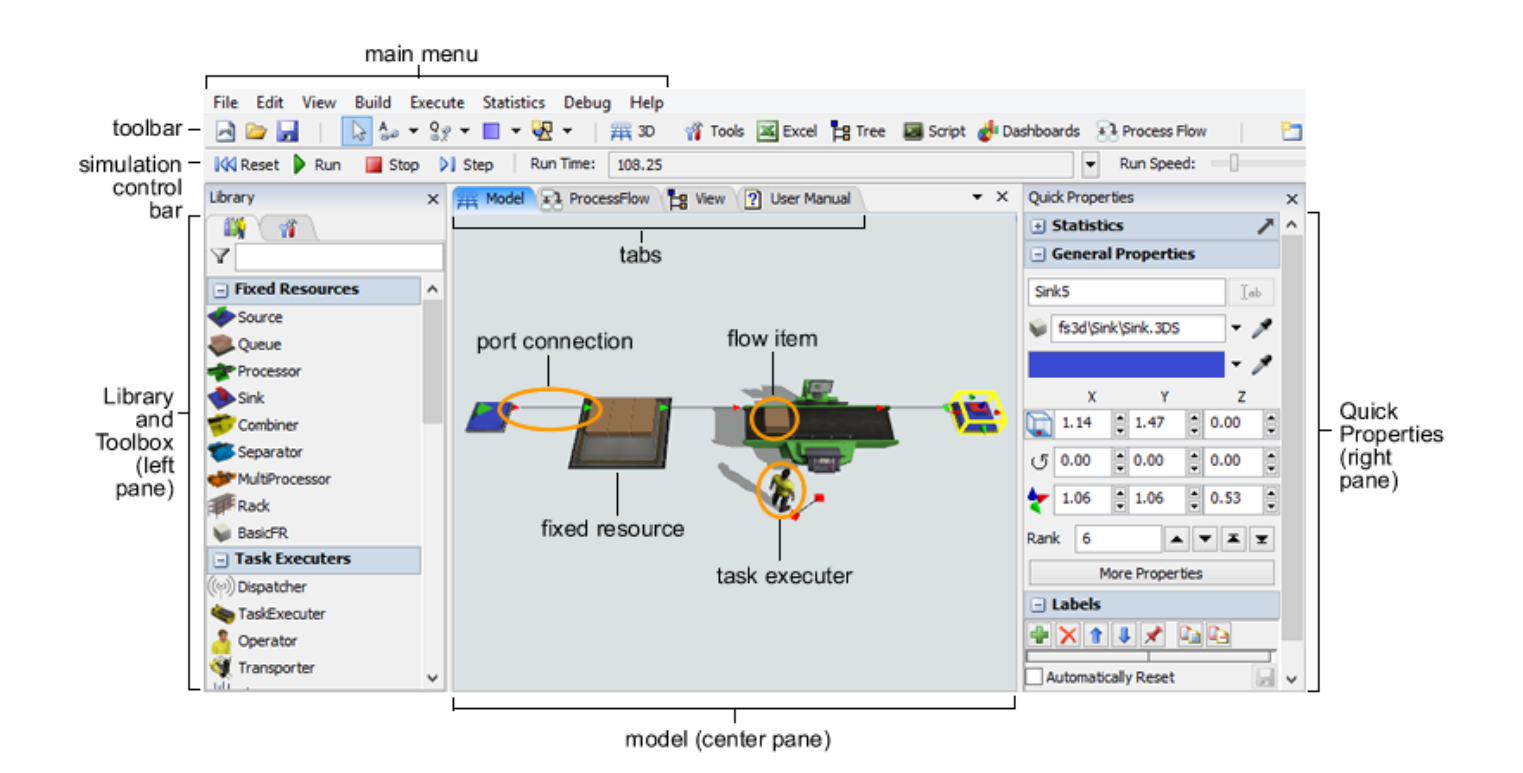

#### <span id="page-1-0"></span>**Add Objects to the 3D Model STEP 1**

The first step in building a 3D model is to build the basic layout of the business system you're trying to simulate. The customer service center that you are modeling has a service desk with one or more customer service representatives. Customers who arrive generally line up near the window until they can be helped by an employee. In this simulation model, you'll also simulate customers who leave early if the wait is too long.

To simulate all of these different elements, you'll add objects to the 3D model. Objects are the basic building blocks of a 3D simulation model. Different types of objects have different purposes and functions within the simulation model. Some of the most common objects are:

- **Flow items** Objects that move (or "flow") through the simulation model, usually from one station (typically a fixed resource) to another downstream station. In this simulation model, the flow items will represent customer service center customers.
- **Fixed resources** Objects that remain stationary in the 3D model and interact with flow items. Each fixed resource performs a specific function. This

simulation model will use a variety of fixed resources that will interact with the customers.

**Task executers** - Objects that can move around in the 3D model and perform tasks such as transporting flow items, operating machines, etc. For now, you won't use any task executers in your simulation model. You'll add task executers later in the tutorial.

See [Types of 3D Objects](file:///C:/Users/alyss/Desktop/manual/manual/Using3DObjects/TypesOfObjects/TypesOfObjects.html) for a more thorough explanation.

In this step, you'll start by adding some *fixed resources* to your simulation model:

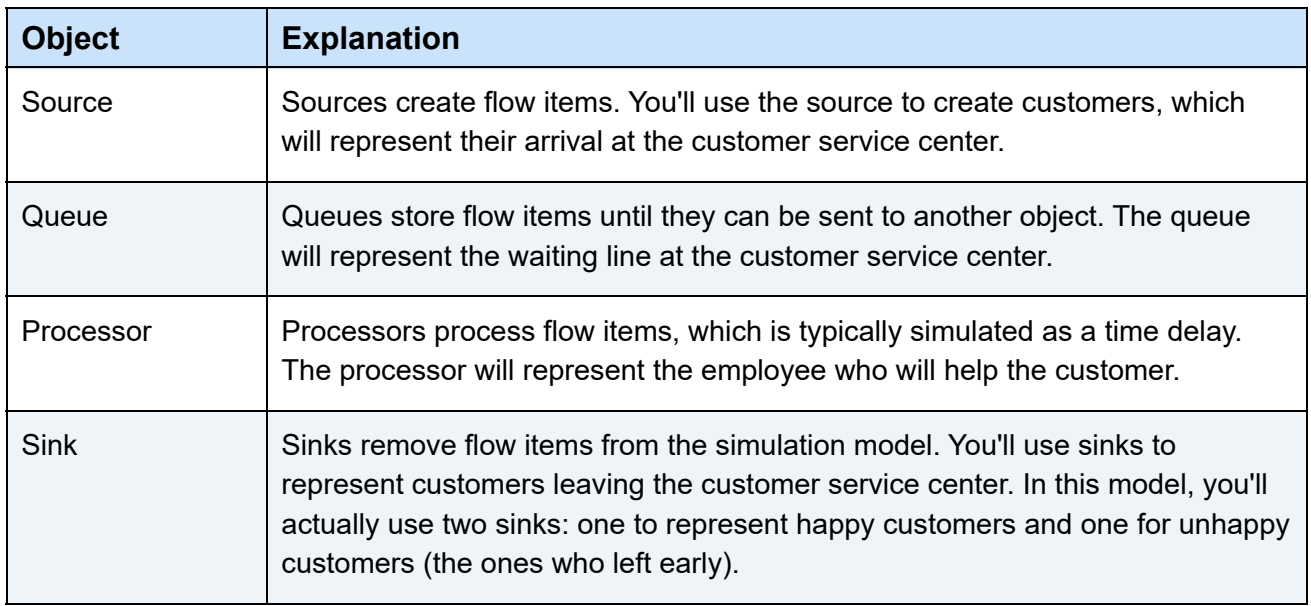

To build your 3D model layout:

- 1. Start a new simulation model. Find the 3D model area, which is located in the center pane in FlexSim. Also find the Library, which is located in the left pane in FlexSim.
- 2. Drag the following objects from the Library into the 3D model:
	- 1 **Source**
	- 1 **Queue**
	- 1 **Processor**
	- 2 **Sinks**

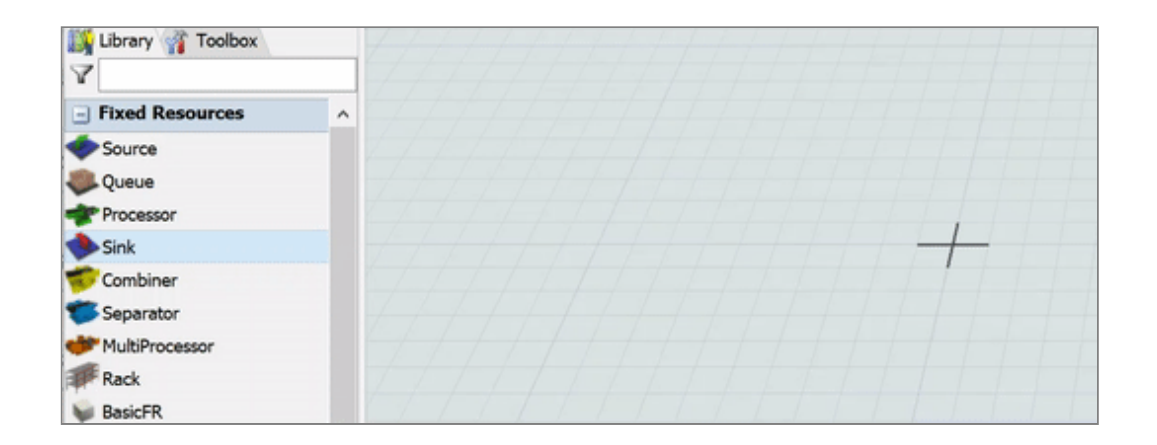

- 3. If needed, move the objects so that they are approximately in the positions shown in the previous image.
- 4. Click the **Source** to select it. Notice that the right pane changes to display the Quick Properties for this object. Under the **General Properties** group, click inside the first box, which displays the object's current name. Delete the object's current name and type a new name: *Customers Arrive*. Notice that the display name for this object updates in the 3D model.

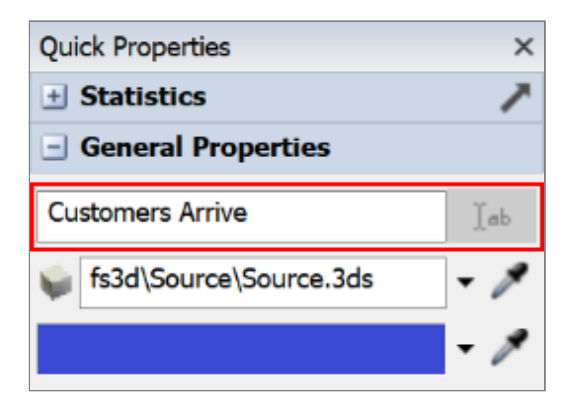

5. Repeat the previous step to rename all of the objects as follows:

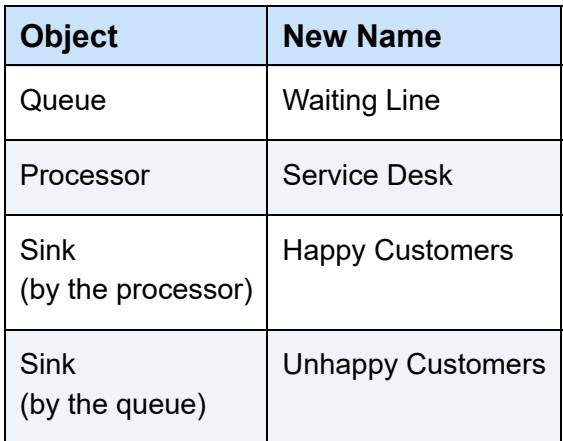

When you're finished, your 3D model should look similar to the following image:

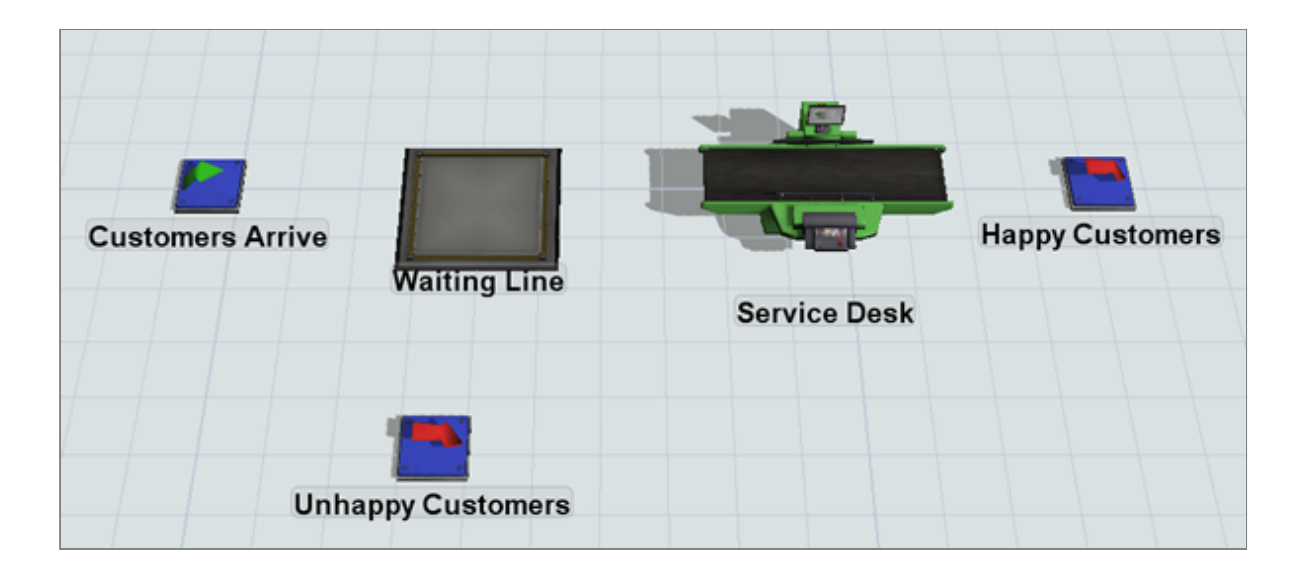

# <span id="page-4-0"></span>**Connect the 3D Objects STEP 2**

In this step, you'll connect the 3D objects so that customers move from one object to the next in the appropriate order. In other words, you will create the logic that will help items flow from one fixed resource to another. There are several different methods for doing this in FlexSim (see [Connecting 3D Flows](file:///C:/Users/alyss/Desktop/manual/manual/ConnectingFlows/Overview3DFlows/Overview3DFlows.html) for more information). In this step, you'll learn how to connect objects using port connections because it is the easiest and most straight-forward method.

In FlexSim, a *port* is a point on an object where flow items can be transferred from one object to another. A *port connection* is the connection between ports on two different objects. Ports create relationships between objects that allow them to communicate with each other and exchange flow items. See [Key Concepts About Ports](file:///C:/Users/alyss/Desktop/manual/manual/ConnectingFlows/Ports/KeyConceptsPorts/KeyConceptsPorts.html) for more information.

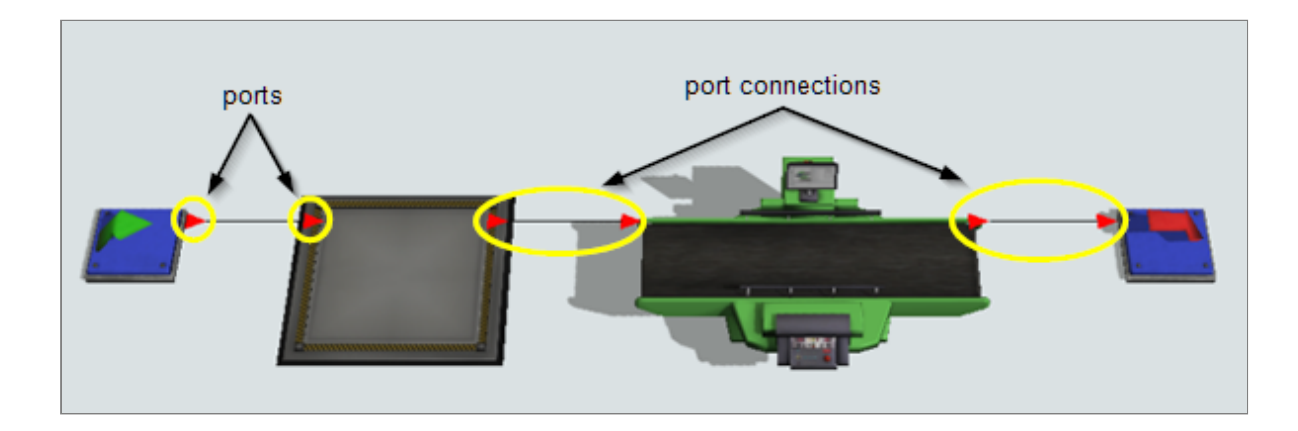

In this model, you'll create input/output port connections from the Customers Arrive source to the Waiting Line and from the Service Desk to the Happy Customers sink. You'll leave the other objects disconnected for now because you will connect those flows using a different tool later in the tutorial.

To create port connections between these objects:

- 1. Click the **Connect Objects** button  $\frac{A_{\text{max}}}{2}$  on the toolbar to open a menu. Select **Connect Objects** to enter connection mode.
- 2. When you are in connection mode, your mouse pointer will change to a plus sign with chain link symbol next to it:
- 3. Once you are in connection mode, you can connect two objects together. Click the **Customers Arrive** source object. (You will notice as you move your mouse that a yellow line will appear between the object you clicked and your cursor.)
- 4. Click the **Waiting Line** queue object to create the port connection between the two objects.

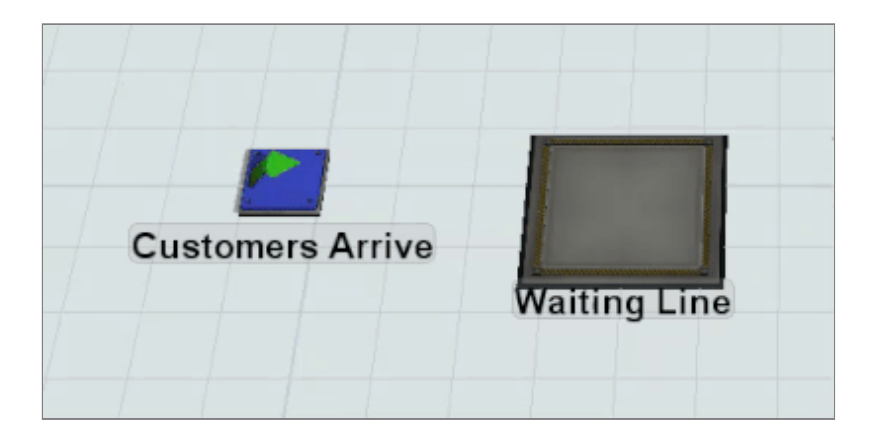

- 5. You will still be in connection mode after connecting these two objects. If you wanted to connect another object to the queue, you would stay in connection mode. But since you're done connecting the queue to objects, simply press the Esc key to exit connection mode.
- 6. You'll turn on connection mode one more time, but this time you'll use a shortcut. Press and hold the A key, then click the **Service Desk** processor and then click the **Happy Customers** sink to create another connection.
- 7. Release the A key to exit connection mode.

When you're finished, your 3D model should look similar to the following image:

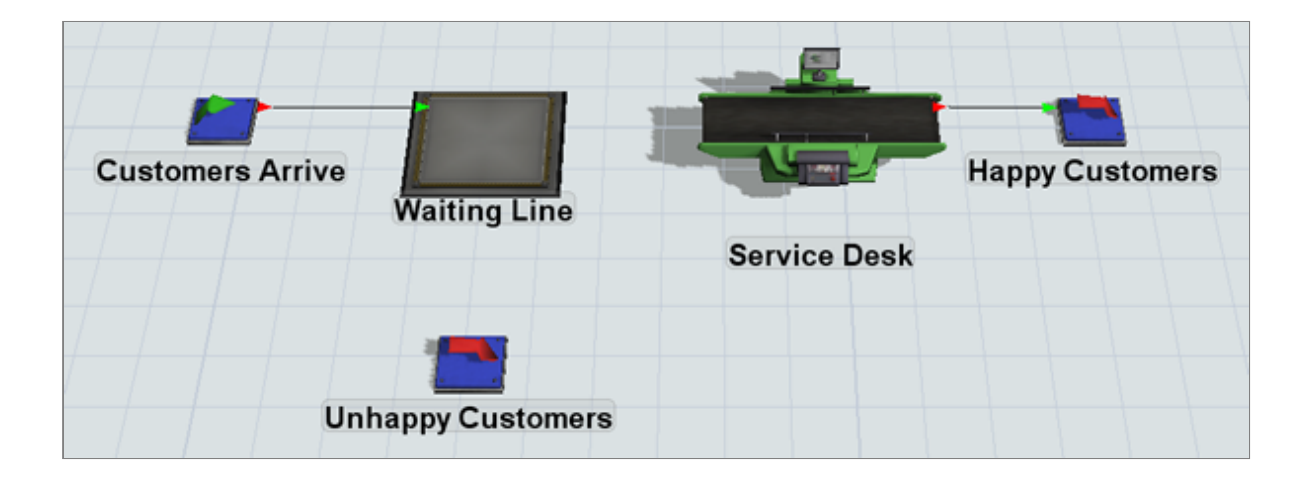

# <span id="page-6-0"></span>**Run the Model for the First Time STEP 3**

In this step, you'll try running the model at this point to see what happens when you run a model. For now you'll just run the model for the first time, but a later step in this tutorial will explain why and how to run a model in more depth. To run the model:

1. Press the **Reset** button on the simulation control bar, which is just beneath the main toolbar.

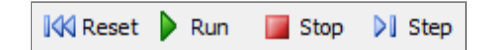

2. Press **Play** to start the simulation and **Stop** to pause it.

At this point, you'll see the source (Customers Arrive) create flow items (which look like boxes at this point) and place them in the Waiting Line. Since you haven't created any logic that will move these flow items, they'll simply stack up inside the queue until you stop the simulation.

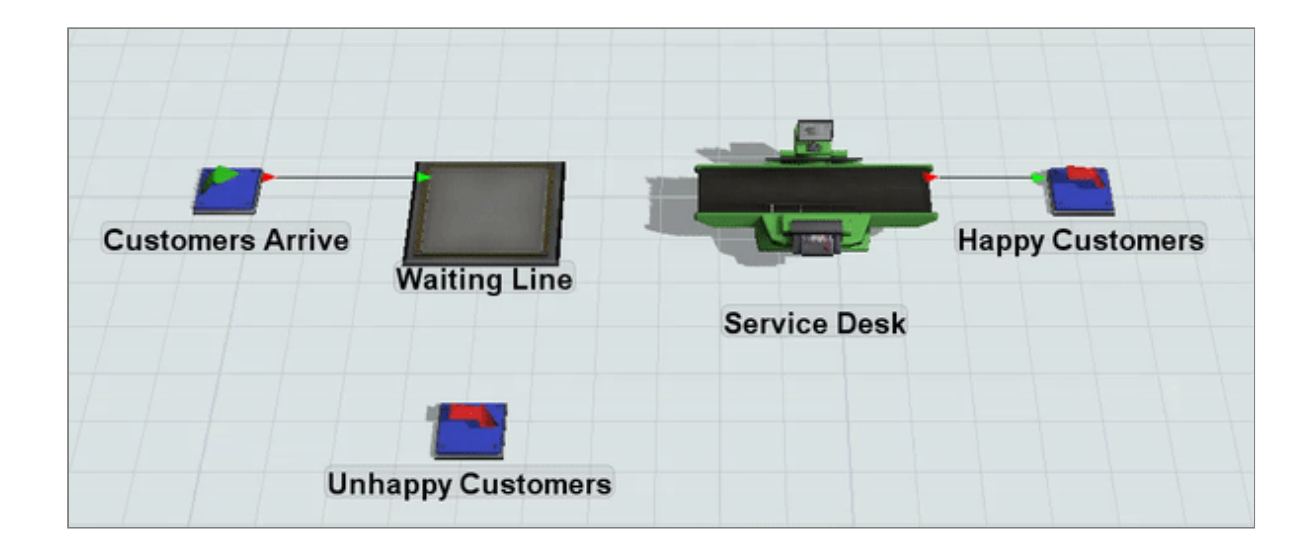

# <span id="page-7-0"></span>**Create a List to Track Customers STEP 4**

In the previous step, you learned how to connect the flows of objects using port connections. In this step, you'll learn how to use a tool called *global lists* to create more complex flows between fixed resources.

In this model, the flow items will represent customers. When customers enter the waiting line, they will be added to a list of waiting customers, which will track how long customers have been waiting. The service desk will help the customers who have been waiting the longest first. However, customers who have waited more than 200 seconds will get frustrated and leave through the Unhappy Customers sink. To create this functionality, you'll use a global list, which can filter and prioritize flow items using sophisticated sets of criteria. (See [Key Concepts About Lists](file:///C:/Users/alyss/Desktop/manual/manual/ConnectingFlows/Lists/KeyConceptsLists/KeyConceptsLists.html) for more information.)

In this step, you'll set up a flow item list and name it *WaitingCustomers*. You'll create this list using the Toolbox, which is the place where you can access nearly every tool in FlexSim. (See [Using the Toolbox](file:///C:/Users/alyss/Desktop/manual/manual/FlexSimUI/UsingToolbox/UsingToolbox.html) for more information.)

When you create a list, you first need to set up its fields. Fields determine which information the list will track. By default, item lists come with four default fields, each with pre-programmed logic. These fields are merely suggestions for what kind of fields you might want on a flow item list. You can delete these fields or add other preprogrammed or custom fields as needed.

One of the default fields is the *age* field, which tracks the amount of time that has elapsed since that flow item was created by the source. While this field would probably work for this list's logical needs, it might be better to add an *ageInQueue* field for more accuracy. The *ageInQueue* field tracks the length of time the item has been on the list. In other words, it will track the length of time that has passed since the customer joined the waiting line. You'll add this field in this step.

To create a global list:

- 1. Look in the left pane where the Library is located. Near the top of this pane, you'll see a tab called *Toolbox*. Click this tab to open the Toolbox.
- 2. In the Toolbox, click the Add button **the the open a menu. Point to Global List**, then select **Item List**. The new list's properties window will automatically open.
- 3. In the top box, change the name of the list to *WaitingCustomers*.

n. WaitingCustomers

- 4. With the Fields tab open, click the Add button **the to open a menu. Select ageInQueue**. The new field will show up at the bottom of the fields.
- 5. Press the **Delete** button  $\boldsymbol{\times}$  next to all the other fields to remove them to remove since they are unnecessary.
- 6. Now you'll change the name of the ageInQueue field to something more descriptive. Click the **Expression Field** box, delete the current text, and change its name to *WaitTime*.

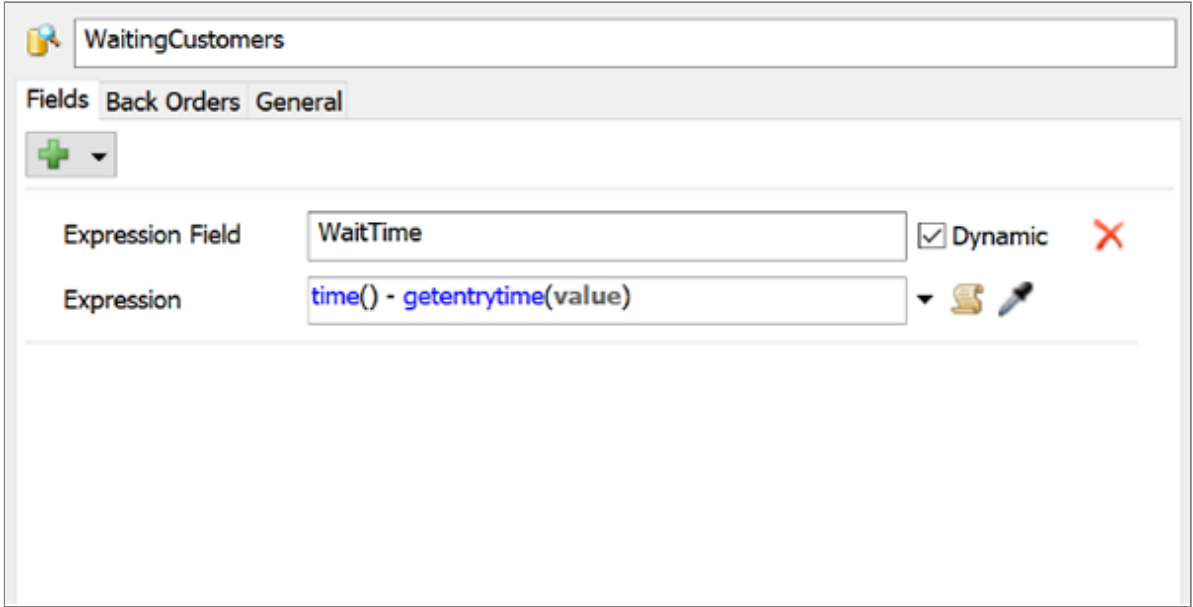

### 7. In the **Back Orders** tab, check the **Reevaluate All Values On Push** checkbox.

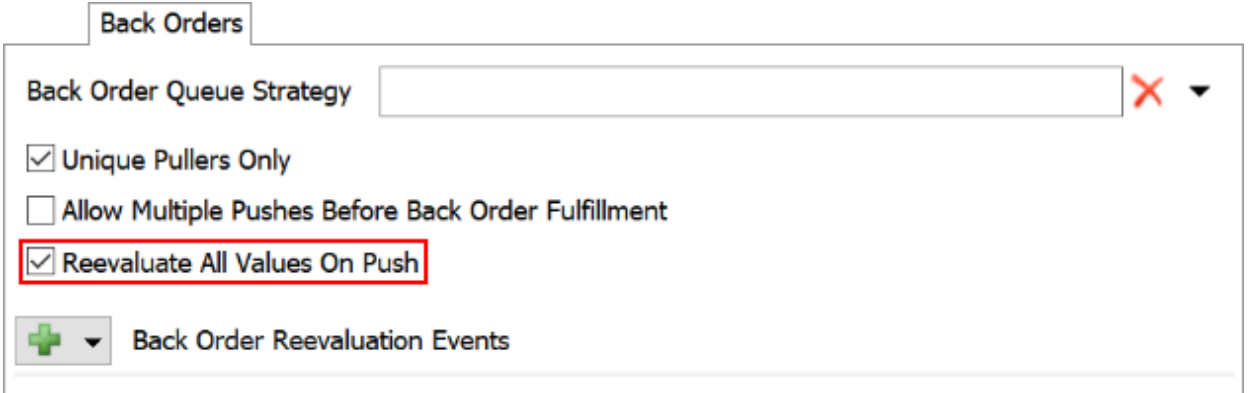

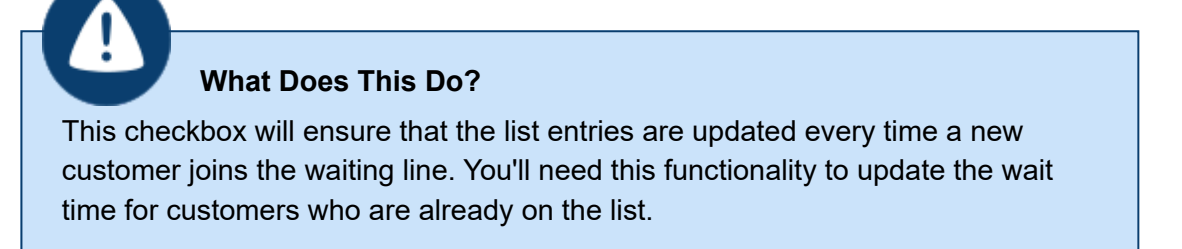

8. Press the **OK** button to save the changes.

Your new Waiting Customers list should now appear under the Global Lists group in the Toolbox.

# <span id="page-10-0"></span>**Edit the Model's Logic STEP 5**

In this step, you'll edit the properties of the 3D objects to create the basic logic of the simulation model. The following is an explanation of the objects you'll edit and the reasons why you'll make these changes:

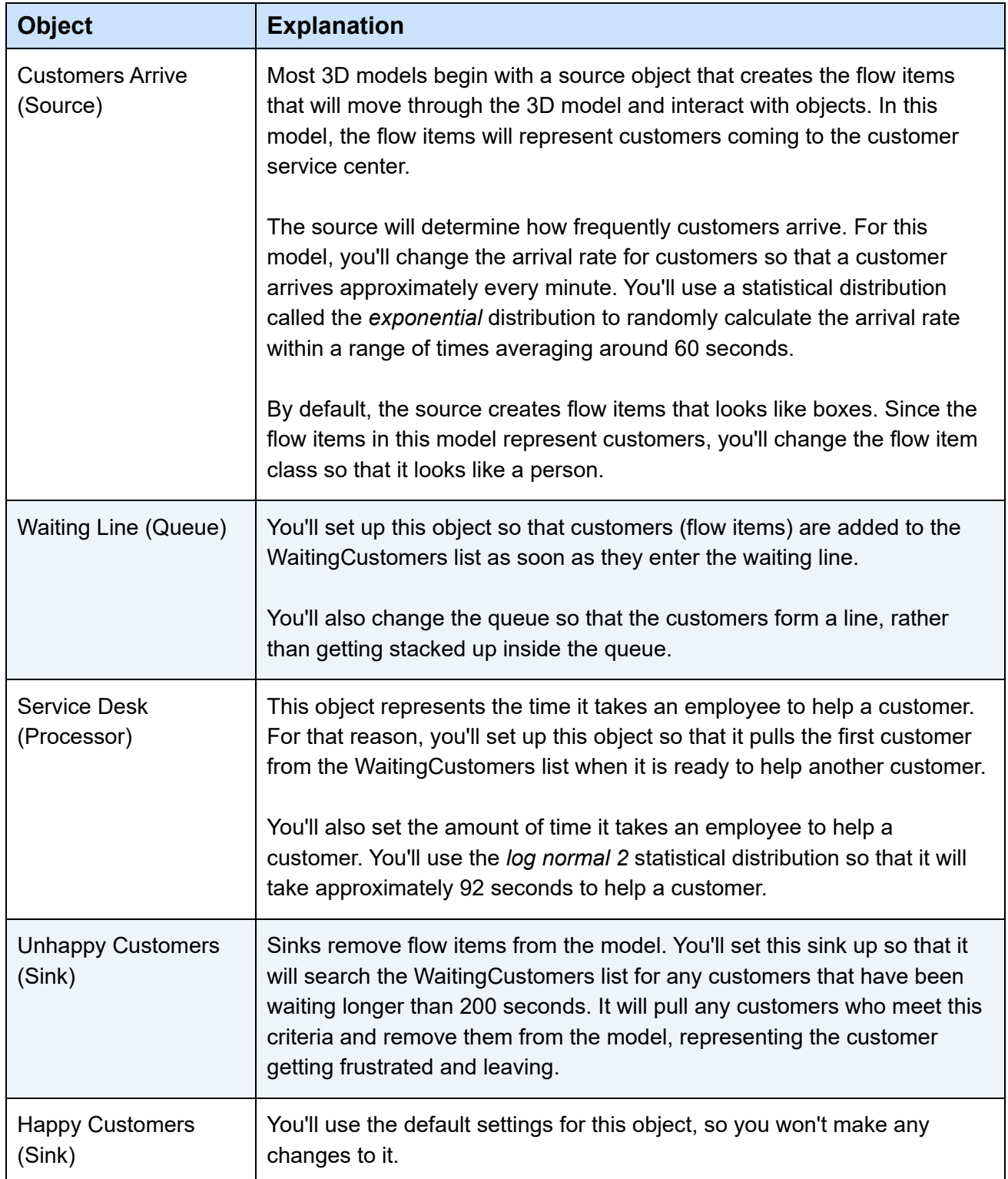

To add this logic to your 3D objects:

- 1. Double-click the **Customers Arrive** source to open its properties window.
- 2. In the **Source** tab, click the **FlowItem Class** menu and select **Person**.
- 3. Check the **Arrival at time 0** box so that a customer arrives right when the model begins running.
- 4. Notice that the **Inter-Arrivaltime** is already set to use the exponential statistical distribution, with customers arriving randomly, averaging around 10 seconds. Click the **Edit Properties** button **the cliptary of the distribution chooser and edit the** properties for this distribution. In the **Scale** box, change the number to  $\boxed{60}$ .

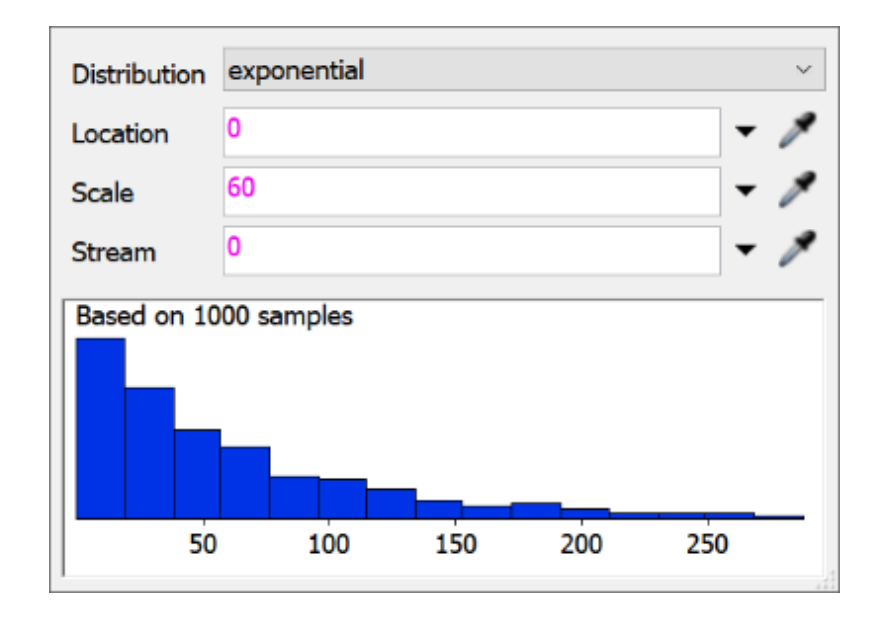

**What Does this Distribution Mean?** Notice that customers will most frequently arrive at a rate of 50 seconds or less in this distribution, but some might take slightly longer or even much longer to arrive.

- 5. Click **OK** to save the changes.
- 6. Double-click the **Waiting Line** queue to open its properties window.
- 7. In the **Queue** tab, click the **Item Placement** menu and select **Horizontal Line**.

8. In the **Flow** tab, click the arrow next to the **Send to Port** box to open a menu. Point to **Use List**, then select **Push to Item List**. A box will appear to select the appropriate item list. Confirm that the WaitingCustomers list has been selected.

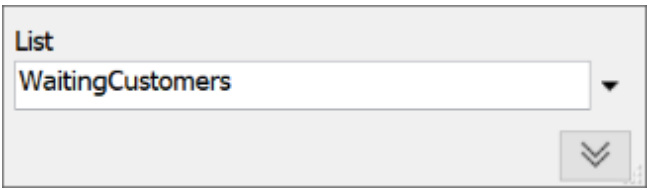

- 9. Click **OK** to save the changes.
- 10. Double-click the **Service Desk** processor to open its properties window.
- 11. In the **Processor** tab, clear the **Convey Items Across Processor Length** checkbox.
- 12. Click the arrow next to the **Process Time** box to open a menu. Point to **Statistical Distribution**, then select **Log Normal 2** to open the distribution chooser.
- 13. In the distribution chooser, set the following parameters:
	- **Location**: 90
	- **Scale**: 3.1
	- **Shape**: 0.5

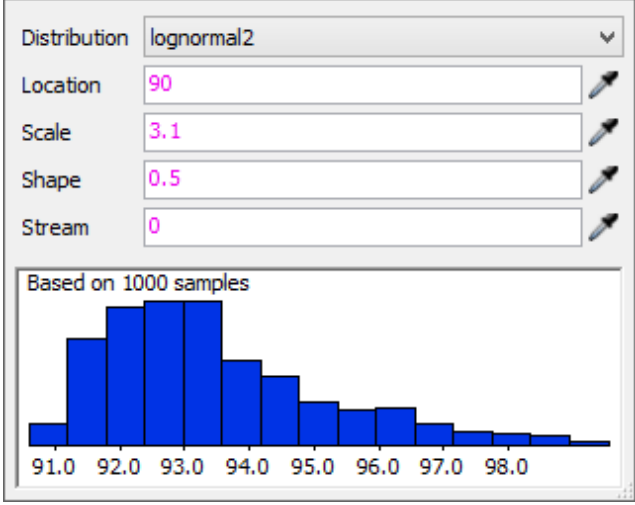

#### **What Does this Distribution Mean?**

Notice in the chart that most customers will take approximately 91.5 to 93.5 seconds to complete their order, but some might take a little more or less.

- 14. In the **Flow** tab in the **Input** group, check the **Pull** checkbox.
- 15. Click the arrow next to the **Strategy** box to open a menu. Point to **Use List**, then select **Pull from Item List**.
- 16. Confirm that the WaitingCustomers list has been selected. Next to the **Query** box, click the **Add** button **th** to open a menu. Point to **ORDER BY** and select **WaitTime**.
- 17. Edit the query to change the *ASC* (ascending) to *DESC* (descending) since you want to pull the customer that has been waiting the longest.

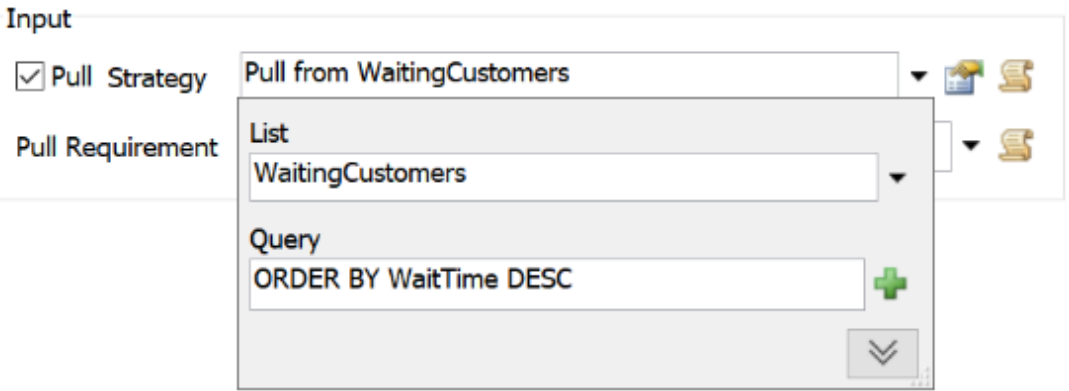

- 18. Press **OK** to save the changes.
- 19. Double-click the **Unhappy Customers** sink to open its properties window.
- 20. In the **Flow** tab in the **Input** group, check the **Pull** checkbox.
- 21. Click the arrow next to the **Strategy** box to open a menu. Point to **Use List**, then select **Pull from Item List**.
- 22. Confirm that the WaitingCustomers list has been selected. Next to the **Query** box, click the Add button **th** to open a menu. Point to WHERE and select **WaitTime**.
- 23. Edit the query to change it to  $> 200$ .

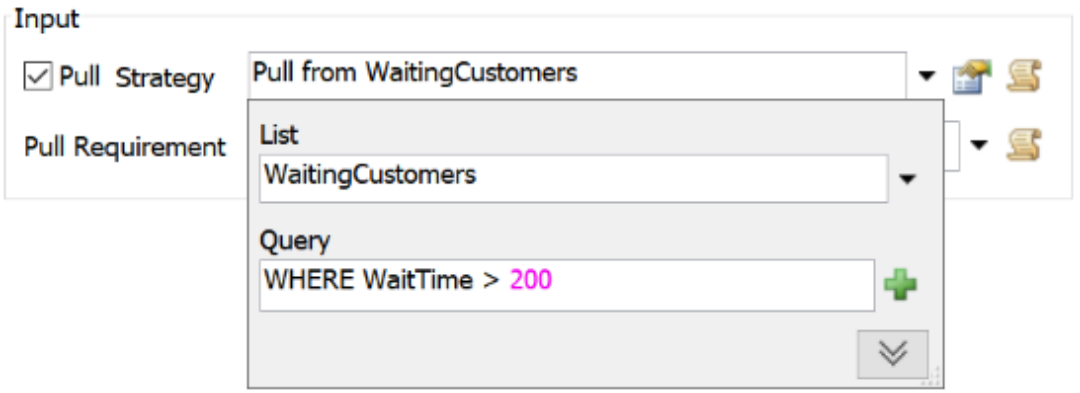

24. Press **OK** to save the changes.

Now that you're done editing the 3D object properties, consider saving your model.

#### <span id="page-14-0"></span>**Run and Test the Simulation Model STEP 6**

In this step, you'll run your simulation model again. Running a simulation model is an important step in the simulation model building process. In the early phases of model building, it helps you test and troubleshoot your model to ensure that you built it correctly. See [Running a Simulation Model](file:///C:/Users/alyss/Desktop/manual/manual/FlexSimUI/RunningSimulations/RunningSimulations.html) for more information.

To run the model, press the Reset button on the simulation control bar, which is below the main toolbar. (Pressing Reset clears the simulation model and returns it to its starting values.) Press Play to start the simulation and Stop to pause it.

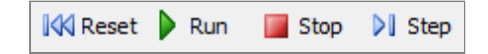

When you first run the model a customer will immediately appear in the service desk. Gradually, more customers will appear and form a line in the Waiting Line queue:

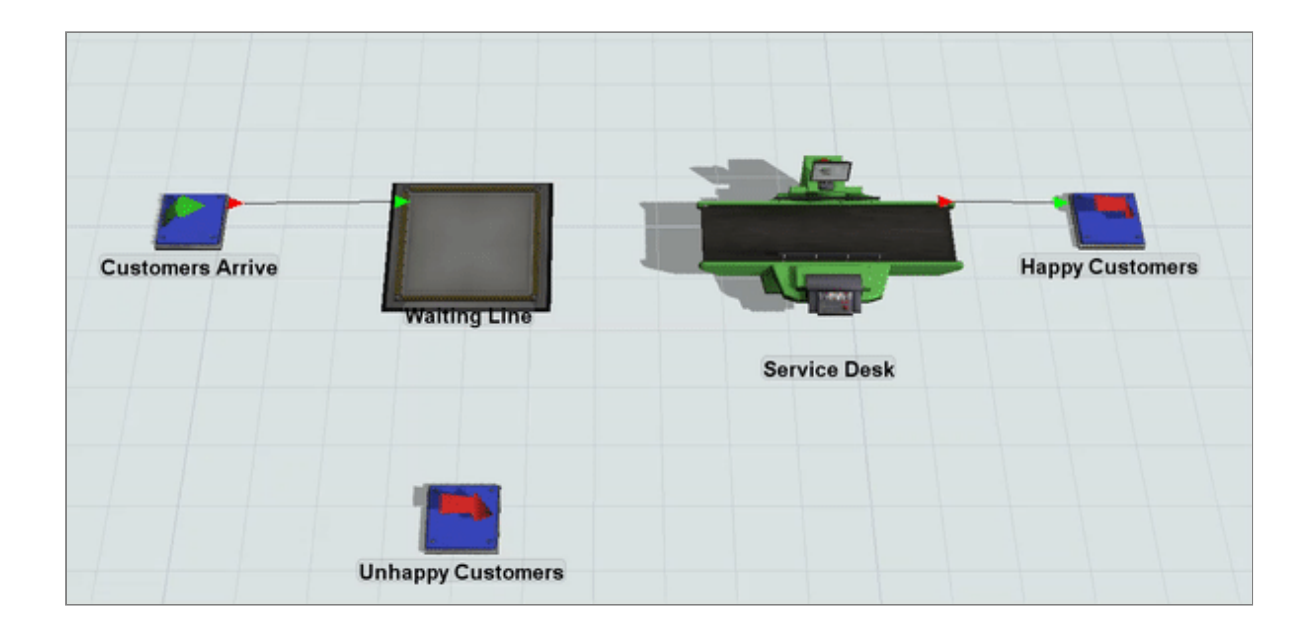

If your simulation model isn't behaving in a similar manner or if you are getting error messages, double-check that you have followed all the previous steps correctly.

Also, right now the 3D visuals probably look a little strange and unnatural. Be aware that in the early model building phase, you're more concerned about building out the basic model and making sure it works correctly than in making it look realistic. In a future tutorial task, you'll learn how to improve the visuals of your 3D model to make it look more natural.

As you work on the next step in the tutorial, it might be helpful to run the simulation model at a faster speed than the default speed. It might also be helpful to run the simulation model for a full day to get representative data from the model. Since a typical day in the customer service center lasts 12 hours, you'll set the simulation to run for 43,200 seconds (equivalent to 12 hours).

To change the speed and stop time of the simulation run:

- 1. Click the arrow next to the **Run Time** box on the simulation control bar to open a menu.
- 2. Check the **Stop Time** checkbox and type *43200* in the box below it.

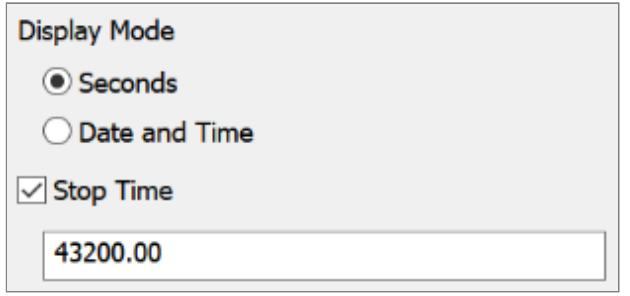

- 3. Click the arrow next to the **Run Speed** box on the simulation control bar.
- 4. In the **Custom** box, type *1000* and click the **Set** button.

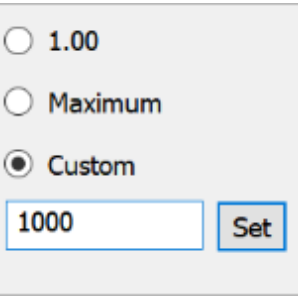

Try running the model a second time to see how this affects the simulation run.

### <span id="page-16-0"></span>**Conclusion**

In the next tutorial task, you'll learn how to use various tools in FlexSim to get data [from your simulation model. Continue to Tutorial Task 1.2 - Get Data from the 3D](file:///C:/Users/alyss/Desktop/manual/manual/Tutorials/FlexSimBasics/1-2GetData/1-2GetData.html) Model.